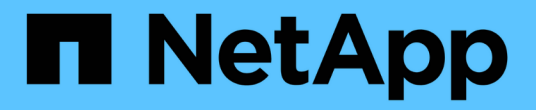

## 部署和升级 **ONTAP** 工具 ONTAP tools for VMware vSphere 9.12

NetApp December 19, 2023

This PDF was generated from https://docs.netapp.com/zh-cn/ontap-tools-vmware-vsphere-912/deploy/concept\_installation\_workflow\_for\_new\_users.html on December 19, 2023. Always check docs.netapp.com for the latest.

# 目录

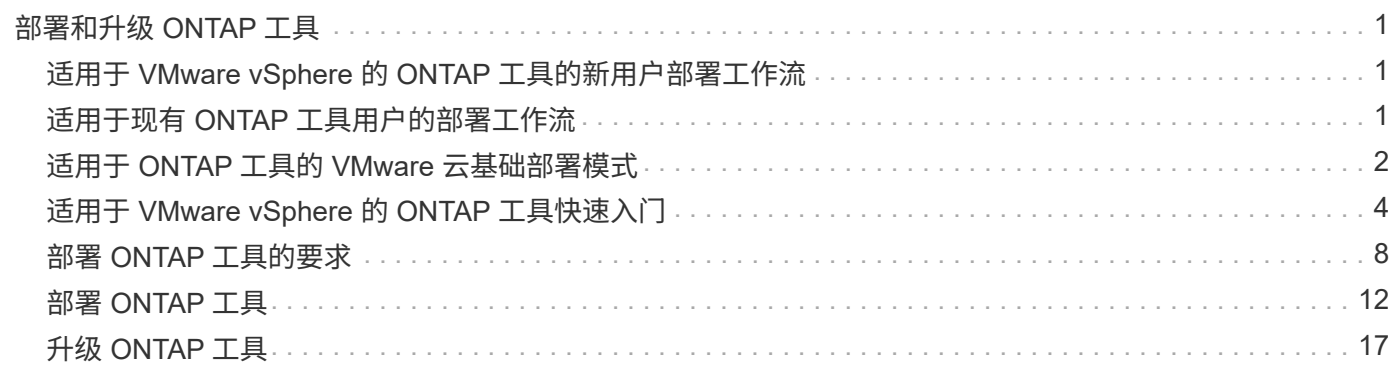

# <span id="page-2-0"></span>部署和升级 **ONTAP** 工具

## <span id="page-2-1"></span>适用于 **VMware vSphere** 的 **ONTAP** 工具的新用户部署工作流

如果您是 VMware 的新用户且从未使用过 NetApp ONTAP 工具产品,则在部署和配置 ONTAP 工具之前,您需要配置 vCenter Server 并设置 ESXi 主机。

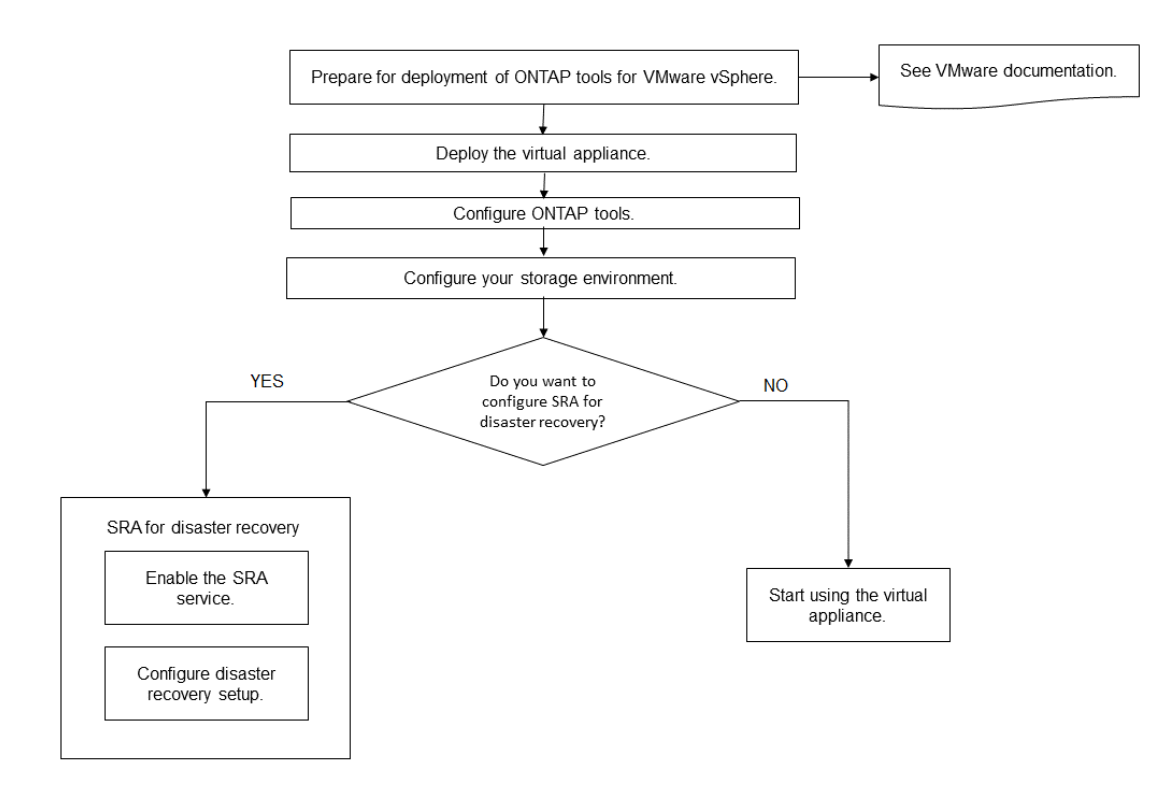

## <span id="page-2-2"></span>适用于现有 **ONTAP** 工具用户的部署工作流

适用于 VMware vSphere 的 ONTAP 工具 9.x 版支持原位升级到最新版本。

Virtual Storage Console 6.x , Storage Replication Adapter 2.x , 3.x , 4.x 和 VASA Provider 6.x 等各个应用 程序的早期版本使用不同的升级过程。如果您在设置中安装了这些旧版本的VSC、VASA Provider或SRA、请联 系技术支持以执行以下操作:

- 1. 部署最新版本的 ONTAP 工具。
- 2. 迁移任何现有配置数据。

配置数据包括存储系统凭据以及中的首选项 kaminoprefs.xml 和 vscPreferences.xml 文件。

### ["](https://docs.netapp.com/zh-cn/ontap-tools-vmware-vsphere-912/configure/reference_set_ipv4_or_ipv6.html)[使用首选项文件设置](https://docs.netapp.com/zh-cn/ontap-tools-vmware-vsphere-912/configure/reference_set_ipv4_or_ipv6.html) [IPv4](https://docs.netapp.com/zh-cn/ontap-tools-vmware-vsphere-912/configure/reference_set_ipv4_or_ipv6.html) [或](https://docs.netapp.com/zh-cn/ontap-tools-vmware-vsphere-912/configure/reference_set_ipv4_or_ipv6.html) [IPv6"](https://docs.netapp.com/zh-cn/ontap-tools-vmware-vsphere-912/configure/reference_set_ipv4_or_ipv6.html)

在许多情况下,您可能不需要迁移配置数据。但是,如果您之前已自定义了首选项文件,则可能需要查看这些文 件并对新部署的 ONTAP 工具进行类似的更改。您可以将存储系统添加到新部署的ONTAP 工具中、并在添加时 指定凭据。

如果要从 VASA Provider 6.X 升级,则应在升级之前取消注册 VASA Provider 。有关详细信息,请参见当前版 本的文档。

如果要从SRA 4.0或更早版本升级:

・如果您使用的是 SRA 4.0P1 ,则必须先升级到 SRA9.6 ,然后再原位升级 SRA 9.6 版。您可以稍后升级到 最新版本的 ONTAP 工具。

["](#page-18-1)[升级到最新版本的](#page-18-1) [ONTAP](#page-18-1) [工具](#page-18-1)["](#page-18-1)

・如果您使用的是 SRA 2.1 或 3.0 ,则应首先记下现有站点配置详细信息。有关新部署和迁移的信息、请联系 技术支持。

适用于ONTAP 版本的Storage Replication Adapter (SRA) 4.0也会使用VASA Provider、因此您必须取消注 册VASA Provider、然后部署最新版本的ONTAP 工具。服务器的先前版本 (.ova)、可以在升级完成后删 除。

如果您已部署VASA Provider、则在从现有设置升级后、必须使用将ONTAP 工具的内存大小配置为12 GB Edit Settings 选项您还必须修改虚拟内存预留。要修改内存大小,必须关闭虚拟机。

如果您拥有 VSC , VASA Provider 和 SRA 虚拟设备 7.2 或 7.2.1 版,则无法直接升级到统一设备的 9.7P1 或 更高版本。您必须先将现有设置升级到虚拟设备 9.7 版,然后再升级到最新版本。

要升级到ONTAP 工具9.10及更高版本、您应运行虚拟设备9.7P1或更高版本。 不支持从虚拟设备 9.7P1 之前的 早期版本升级。

如果您要部署最新版本的ONTAP 工具、则必须查看相关主题 ["ONTAP](#page-10-0) [工具的空间和规模估算要求](#page-10-0)["](#page-10-0)。主题 ["](#page-18-1)[升级](#page-18-1) [到最新版本的](#page-18-1) [ONTAP](#page-18-1) [工具](#page-18-1)["](#page-18-1) 具有有关执行原位升级的信息。

• 相关信息 \*

<https://mysupport.netapp.com/site/tools>

## <span id="page-3-0"></span>适用于 **ONTAP** 工具的 **VMware** 云基础部署模式

适用于 VMware vSphere 的 ONTAP 工具可以部署在 VMware Cloud Foundation ( VCF )环境中。VCF 部署的主要目标是在云设置中使用 ONTAP 工具,并在不使用 vCenter Server 的情况下创建容器。

通过 VCF 模式,您无需 vCenter Server 即可为存储创建容器。在 VCF 模式下部署 ONTAP 工具后, VASA Provider 默认处于启用状态。部署完成后,您可以使用 REST API 添加存储系统并创建容器。下面的文章提供 了在启用VCF后向ONTAP工具添加存储的操作步骤、 ["](https://kb.netapp.com/mgmt/OTV/SRA/Storage_Replication_Adapter%3A_How_to_configure_SRA_in_a_SRM_Shared_Recovery_Site)[通过](https://kb.netapp.com/mgmt/OTV/SRA/Storage_Replication_Adapter%3A_How_to_configure_SRA_in_a_SRM_Shared_Recovery_Site)[Swagger-UI](https://kb.netapp.com/mgmt/OTV/SRA/Storage_Replication_Adapter%3A_How_to_configure_SRA_in_a_SRM_Shared_Recovery_Site)[将存储添加到](https://kb.netapp.com/mgmt/OTV/SRA/Storage_Replication_Adapter%3A_How_to_configure_SRA_in_a_SRM_Shared_Recovery_Site)[ONTAP](https://kb.netapp.com/mgmt/OTV/SRA/Storage_Replication_Adapter%3A_How_to_configure_SRA_in_a_SRM_Shared_Recovery_Site)[工具](https://kb.netapp.com/mgmt/OTV/SRA/Storage_Replication_Adapter%3A_How_to_configure_SRA_in_a_SRM_Shared_Recovery_Site)["](https://kb.netapp.com/mgmt/OTV/SRA/Storage_Replication_Adapter%3A_How_to_configure_SRA_in_a_SRM_Shared_Recovery_Site)。

引入了一个新的 API ,用于生成用于对 API 调用进行身份验证的 *appliation-api-token* 。对某些现有 API 进行了 修改,以包括 *appliation-api-token* 标头。在ONTAP 工具9.12版本中、Swagger不支持1.0 API。以前在1.0上运 行的指针将移至2.0或3.0 API。

可用于 VCF 部署模式的 API 包括:

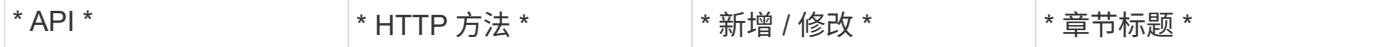

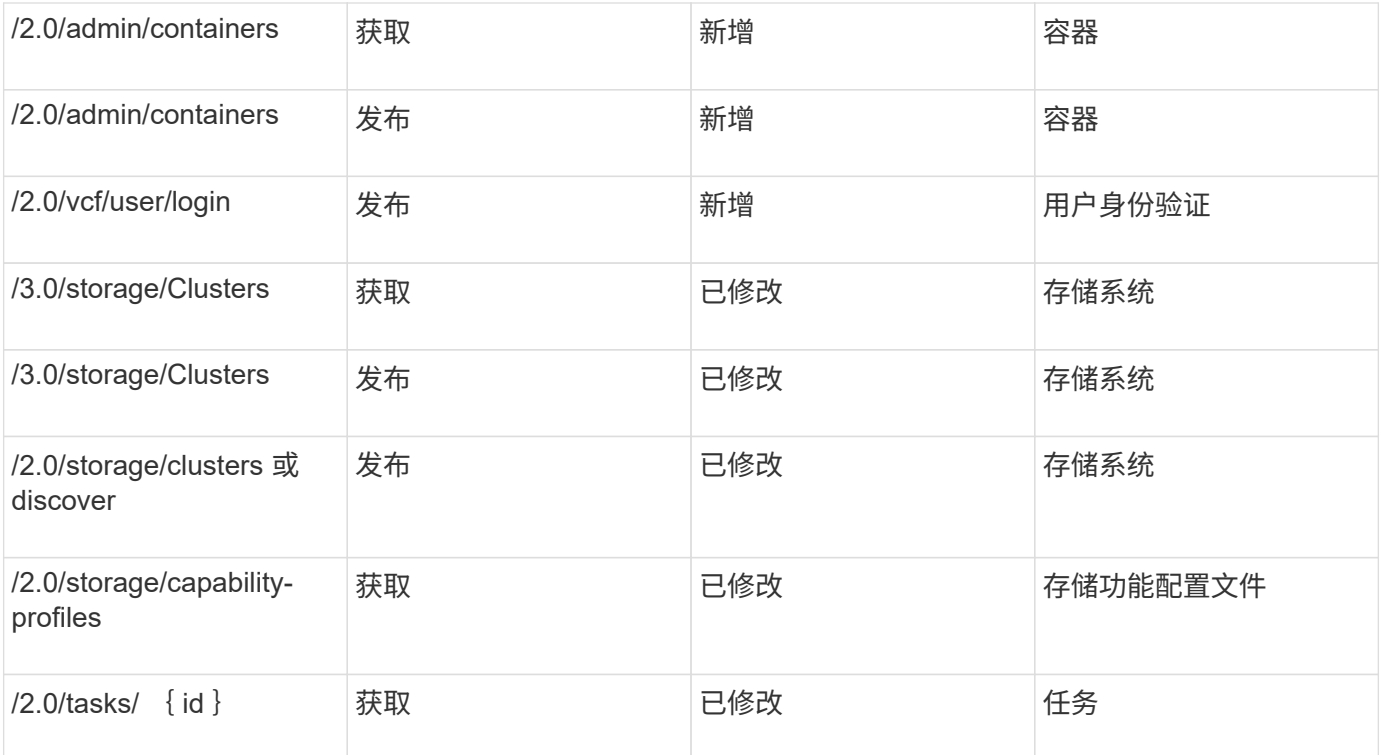

您只能在 VCF 部署模式下使用 VVOL 数据存储库。要创建容器,您需要使用为 VCF 部署自定义的 REST API 。部署完成后,可以从 Swagger 界面访问 REST API 。在 VCF 模式下创建容器时,您需要提供 Storage VM , 聚合和卷的名称。您需要使用 ONTAP API 获取这些详细信息,因为 ONTAP 工具获取这些资源的 API 不会更 新。

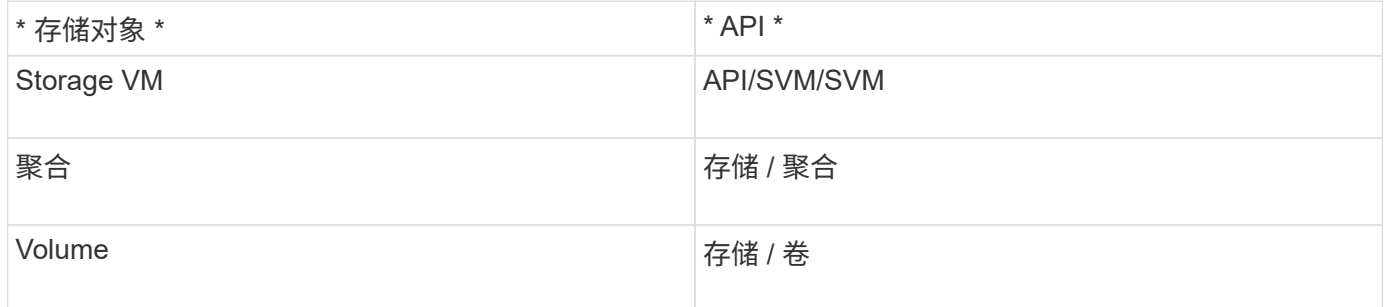

在执行容器创建 API 时,您可以将现有卷添加到容器中。但是,您应确保现有卷的数据压缩和重复数据删除值 与容器的存储功能匹配。如果值不匹配,则虚拟机创建将失败。下表详细介绍了现有卷在相应存储功能配置文件 中应具有的值。

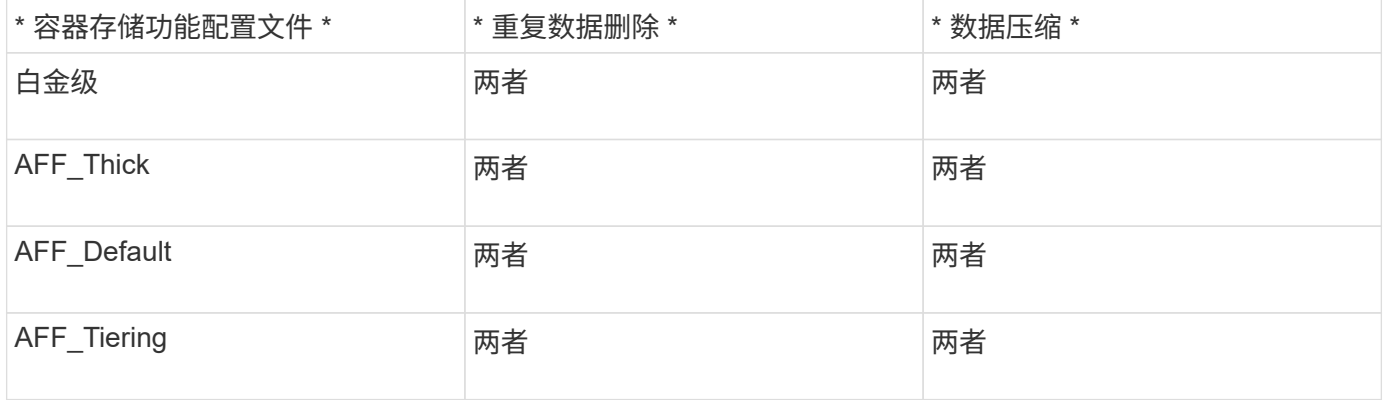

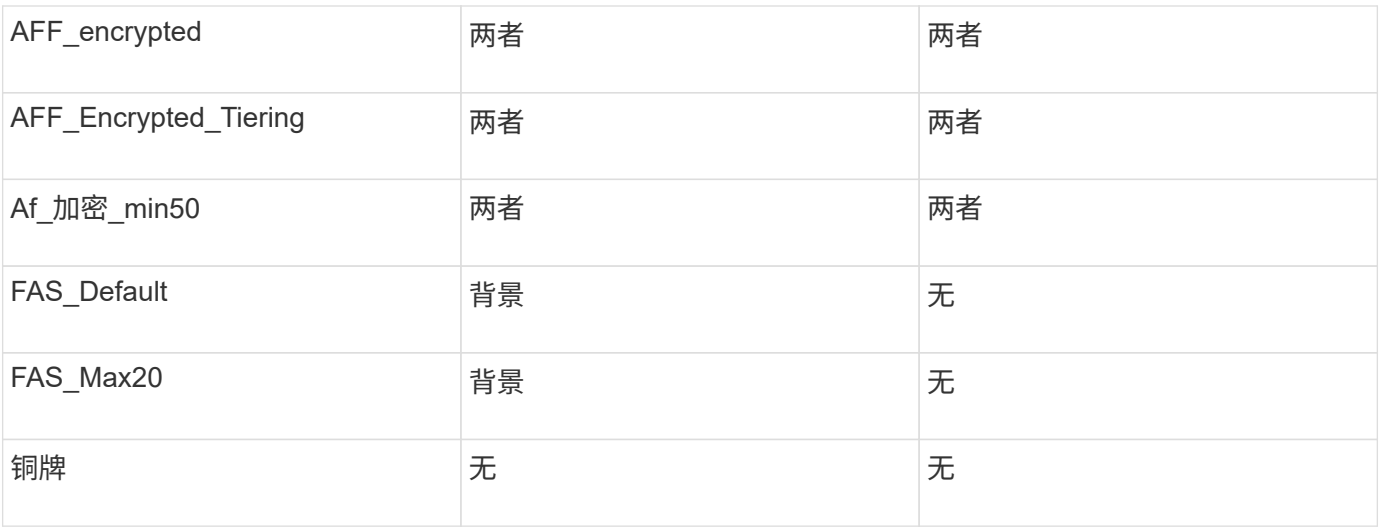

您可以使用 ONTAP 修补程序 API 设置适当的值。

## [https://<machine\\_IP>/api/storage/volumes/{uuid}](https://<machine_IP>/api/storage/volumes/{uuid})

ONTAP 工具的 VCF 部署仅允许容器创建工作流。如果要使用其他工作流、例如配置数据存储库、创建存储功 能配置文件或灾难恢复、则应使用Swagger页面向vCenter Server注册ONTAP 工具。从ONTAP tools 9.12开 始、ONTAP 工具向vCenter注册将通过Swagger页面进行。ONTAP 工具在VCF模式下的限制是、在注册插件之 前、无法为SRA配置灾难恢复。如果在不使用VCF模式的情况下部署ONTAP 工具、则会自动进行注册。

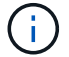

Register.html将在即将发布的ONTAP 工具版本中删除。

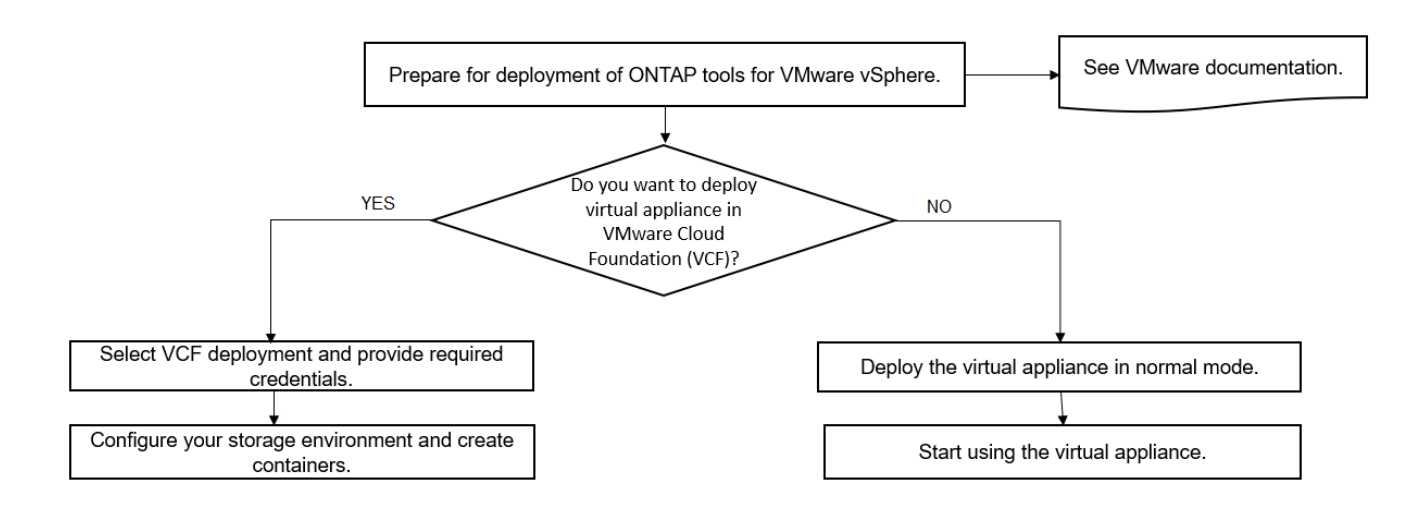

## ["](#page-14-0)[如何部署](#page-14-0) [ONTAP](#page-14-0) [工具](#page-14-0)["](#page-14-0)

## <span id="page-5-0"></span>适用于 **VMware vSphere** 的 **ONTAP** 工具快速入门

适用于 VMware vSphere 的 ONTAP 工具是一个 vCenter Server 插件, 其中包括 VSC, VASA Provider 和 Storage Replication Adapter ( SRA )扩展。建议在所有 ONTAP vSphere 环境中使用 VSC, 因为 VSC 会根据最佳实践配置 ESXi 主机设置并配置 ONTAP 存储。要支持虚拟卷( VVOL ),需要使用 VASA Provider ,而 SRA 可与 VMware Site

## Recovery Manager 配合使用。

## 准备安装

您可以将此插件部署为虚拟设备,这样可以减少在 vCenter Server 中单独安装和注册每个产品的工作量。

### 部署要求

ONTAP 工具可与VMware vCenter Server虚拟设备(vCSA)结合使用。您必须在包含 ESXi 系统的受支持 vSphere 上部署 ONTAP 工具。

最小空间和主机规模估算要求如下:

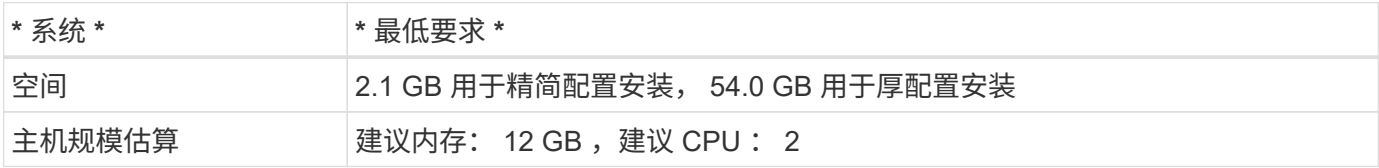

您应了解以下许可证:

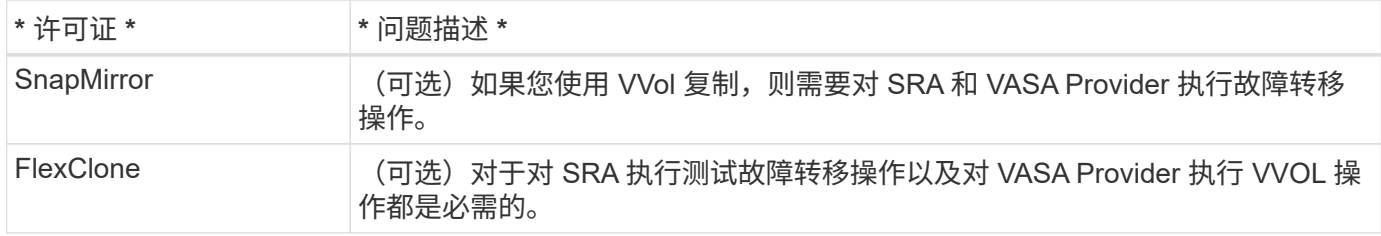

## ONTAP 工具使用以下默认双向 TCP 端口:

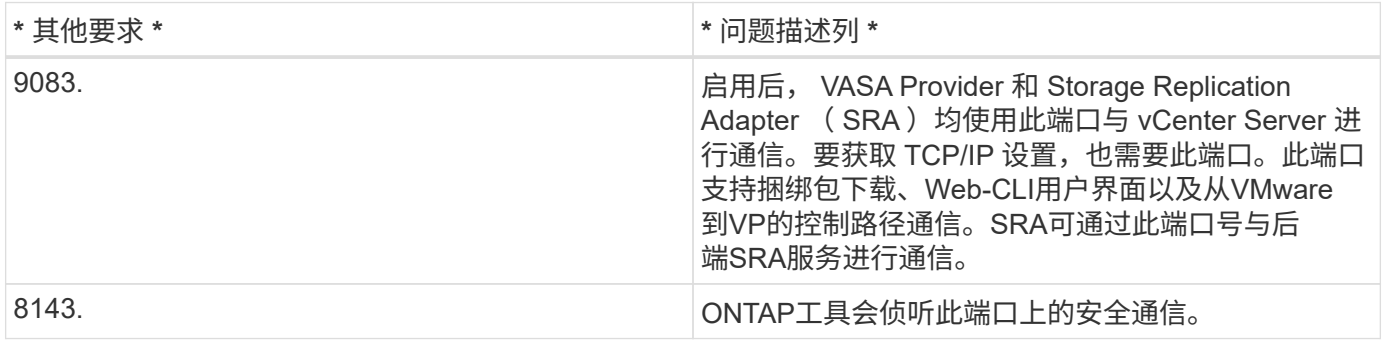

## 最低存储和应用程序要求:

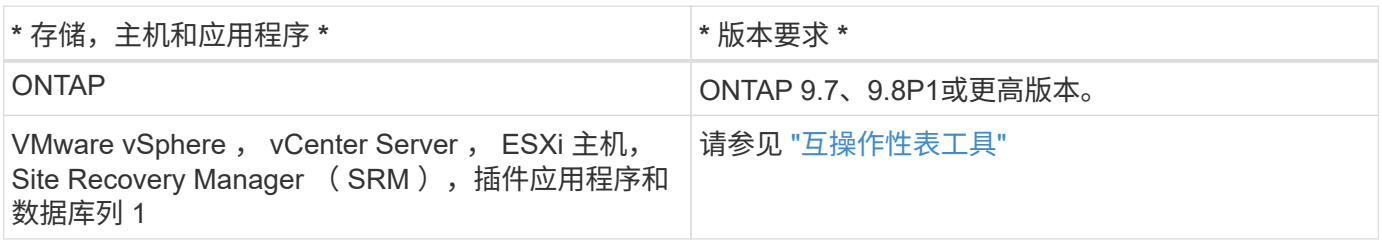

### **ONTAP** 工具要求

- 配置和设置 vCenter Server 环境。
- 下载 .ova 文件。
- vCenter Server 实例的登录凭据。
- 删除浏览器缓存以避免在部署 ONTAP 工具期间出现任何浏览器缓存问题描述。
- 配置虚拟设备响应 ICMP ping 所使用的默认网关。
- 虚拟设备的有效 DNS 主机名。

### **SRA** 的可选要求

如果要部署虚拟设备以与VMware Site Recovery Manager结合使用、则必须具备以下条件: \*已下载 .tar.gz 文件。

## 部署 **ONTAP** 工具

步骤

- 1. 下载 .zip 包含中的二进制文件和签名证书的文件 ["NetApp](https://mysupport.netapp.com/site/products/all/details/otv/downloads-tab) [支持站点](https://mysupport.netapp.com/site/products/all/details/otv/downloads-tab)["](https://mysupport.netapp.com/site/products/all/details/otv/downloads-tab) 连接到 vSphere Client 系统以部署 ONTAP 工具。
- 2. 提取 .zip 归档并部署 .ova 文件

您必须部署 .ova 文件。

- 3. 登录到vSphere Web Client、选择\*主页\*>\*主机和群集\*。
- 4. 右键单击所需数据中心,然后单击 \* 部署 OVF 模板 \* 。

如果您使用的是vCenter7.0u3e及更高版本、请执行以下操作、否则请继续执行步骤5。这是一个可选步骤、 用于验证OVA二进制文件完整性是否未被篡改。

- **。从NetApp 支持站点 下载 OTV inter root CERT chain.pem 文件。**
- 导航到\*vCenter\*>\*管理\*>\*证书管理\*。
- 单击\*添加可信根证书\*选项。
- 单击\*Browse\*并提供\_OTV\_inter\_root\_CERT\_chain.pep\_文件的路径。
- 单击 \* 添加 \* 。

 $\left(\begin{smallmatrix} 1\\1\end{smallmatrix}\right)$ 

消息Entrust Code signing - OVCS2 (Trusted certificATE)用于确认下载的OVA文件的完整 性。

如果看到Entrust代码签名- OVCS2 (证书无效)消息、请将VMware vCenter Server升级 到7.0U3E或更高版本。

- 5. 您可以输入 .ova 文件的 URL ,也可以浏览到保存 .ova 文件的文件夹,然后单击 \* 下一步 \* 。
- 6. 输入所需详细信息以完成部署。

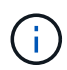

(可选)如果要在不向 vCenter Server 注册的情况下创建容器,请在配置 vCenter 或启用 VCF 部分中选中启用 VMware Cloud Foundation (VCF)复选框。

您可以从 \* 任务 \* 选项卡查看部署进度,并等待部署完成。

在部署过程中、会执行校验和验证。如果部署失败、请执行以下操作:

1. 验证vpserver/logs/校 验和.log。如果显示"Checksum verification failed (校验和验证失败)"、 您可以在同一日志中看到失败的JAR的验证。

日志文件包含执行\_na256sum -c /opt/NetApp/vpserver/conf/checksosqupsu 。

2. 验证vscserver/log/校 验和.log。如果显示"Checksum verification failed (校验和验证失败)"、 您可以在同一日志中看到失败的JAR的验证。

日志文件包含执行\_sc256sum -c /opt/NetApp/vscserver/etc/checksosqu并且

### 在 **SRM** 上部署 **SRA**

您可以在 Windows SRM 服务器或 8.2 SRM 设备上部署 SRA 。

### 在 **SRM** 设备上上传和配置 **SRA**

#### 步骤

- 1. 下载 .tar.gz 文件 ["NetApp](https://mysupport.netapp.com/site/products/all/details/otv/downloads-tab) [支持站点](https://mysupport.netapp.com/site/products/all/details/otv/downloads-tab)["](https://mysupport.netapp.com/site/products/all/details/otv/downloads-tab)。
- 2. 在 SRM 设备屏幕上,单击 \* 存储复制适配器 \* > \* 新适配器 \* 。
- 3. 上传 .tar.gz 文件到SRM。
- 4. 重新扫描适配器以验证是否已在 "SRM Storage Replication Adapter" 页面中更新详细信息。
- 5. 使用管理员帐户使用 putty 登录到 SRM 设备。
- 6. 切换到root用户: su root
- 7. 在日志位置输入命令以获取SRA Docker使用的Docker ID: docker ps -l
- 8. 登录到容器ID: docker exec -it -u srm <container id> sh
- 9. 使用ONTAP 工具IP地址和密码配置SRM: perl command.pl -I <otv-IP> administrator <otvpassword> 此时将显示一条成功消息,确认存储凭据已存储。

### 正在更新 **SRA** 凭据

#### 步骤

1. 使用以下命令删除 /SRM/SRA 目录的内容:

- 2. 执行 perl 命令以使用新凭据配置 SRA :
	- a. cd /srm/sra/

a. cd /srm/sra/conf

b.  $rm -rf$  \*

b. perl command.pl -I <otv-IP> administrator <otv-password>

启用 **VASA Provider** 和 **SRA**

### 步骤

1. 使用在OVA ONTAP 工具部署期间提供的vCenter IP登录到vSphere Web Client。

- 2. 在快捷方式页面中,单击插件部分下的\*NetApp ONTAP tools\*。
- 3. 在ONTAP 工具的左窗格中,选择\*Settings > Administrative Settings > Manage Capabilities\*,然后启用所 需的功能。

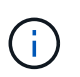

默认情况下, VASA Provider 处于启用状态。如果要对 VVOL 数据存储库使用复制功能,请 使用启用 VVOL 复制切换按钮。

4. 输入 ONTAP 工具的 IP 地址和管理员密码, 然后单击 \* 应用 \* 。

## <span id="page-9-0"></span>部署 **ONTAP** 工具的要求

**ONTAP**工具的端口要求

默认情况下、ONTAP工具会使用指定端口来启用其组件(包括存储系统和VMware vCenter Server)之间的通信。如果启用了防火墙,则必须确保将防火墙设置为允许例外。

对于Windows以外的防火墙、您应手动授予对ONTAP工具使用的特定端口的访问权限。如果不授予对这些端口 的访问权限,则会显示如下错误消息。

Unable to communicate with the server.

ONTAP 工具使用以下默认双向 TCP 端口:

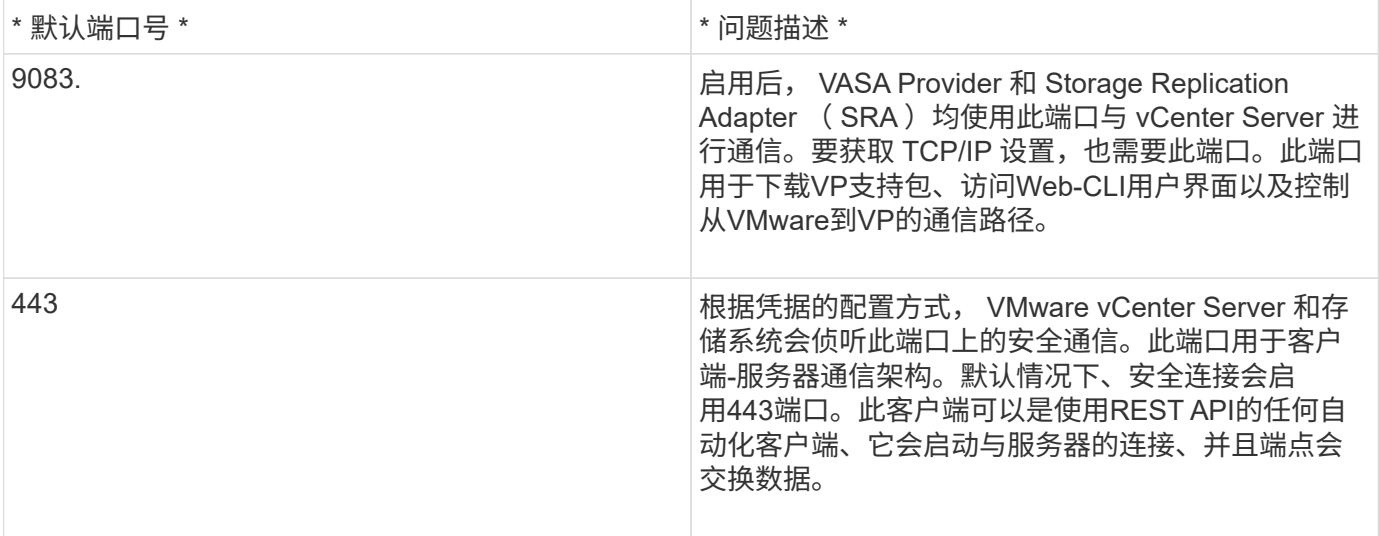

8143. ONTAP工具会侦听此端口上的安全通信。此端口用于 客户端-服务器通信架构。此客户端可以是使用REST API的任何自动化客户端、它会启动与服务器的连接、 并且端点会交换数据。此端口可用于ONTAP工具服务 和导出ONTAP工具服务器日志。register.html页面托管 在此端口上。REST Swagger将在此端口上公开。

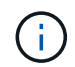

在部署 ONTAP 工具之前,您应已启用 Internet 控制消息协议( Internet Control Message Protocol , ICMP )。

如果禁用ICMP、则ONTAP工具的初始配置将失败、并且ONTAP工具将无法在部署后启动ONTAP工具和VASA Provider服务。您必须在部署后手动启用ONTAP工具和VASA Provider服务。

## <span id="page-10-0"></span>**ONTAP** 工具的空间和规模估算要求

在为 VMware vSphere 部署 ONTAP 工具之前,您应熟悉部署软件包的空间要求以及一些 基本主机系统要求。

- \* 安装软件包空间要求 \*
	- 2.1 GB 用于精简配置安装
	- 54.0 GB 用于厚配置安装
- \* 主机系统规模估算要求 \*
	- ESXi 6.5U3 或更高版本
	- 建议内存: 12 GB RAM
	- 建议的 CPU : 2

**ONTAP** 工具支持的存储系统,许可和应用程序

在开始为 VMware vSphere 部署 ONTAP 工具之前,您应了解基本存储系统要求,应用程 序要求和许可证要求。

互操作性表工具 (IMT) 包含有关受支持的 ONTAP , vCenter Server , ESXi 主机, 插件应用程序和 Site Recovery Manager ( SRM )版本的最新信息。

["](https://imt.netapp.com/matrix/imt.jsp?components=105475;&solution=1777&isHWU&src=IMT)[互](https://imt.netapp.com/matrix/imt.jsp?components=105475;&solution=1777&isHWU&src=IMT)[操作](https://imt.netapp.com/matrix/imt.jsp?components=105475;&solution=1777&isHWU&src=IMT)[性表](https://imt.netapp.com/matrix/imt.jsp?components=105475;&solution=1777&isHWU&src=IMT)[工具](https://imt.netapp.com/matrix/imt.jsp?components=105475;&solution=1777&isHWU&src=IMT)["](https://imt.netapp.com/matrix/imt.jsp?components=105475;&solution=1777&isHWU&src=IMT)

要对 VMware 虚拟卷( VVOL )数据存储库执行虚拟机快照操作和克隆操作, 必须启用 FlexClone 许可证。

Storage Replication Adapter ( SRA ) 需要以下许可证:

• SnapMirror 许可证

要对 SRA 执行故障转移操作,必须启用 SnapMirror 许可证。

• FlexClone 许可证

要查看数据存储库的 IOPS , 必须启用存储 I/O 控制或取消选中存储 I/O 控制配置中的禁用存储 I/O 统计信息收 集复选框。只有在从 VMware 获得 Enterprise Plus 许可证后,才能启用存储 I/O 控制。

- ["](https://kb.vmware.com/s/article/1022091)[对存储](https://kb.vmware.com/s/article/1022091) [I/O](https://kb.vmware.com/s/article/1022091) [控制](https://kb.vmware.com/s/article/1022091)[进行](https://kb.vmware.com/s/article/1022091)[故障排](https://kb.vmware.com/s/article/1022091)[除](https://kb.vmware.com/s/article/1022091)["](https://kb.vmware.com/s/article/1022091)
- ["](https://docs.vmware.com/en/VMware-vSphere/6.5/com.vmware.vsphere.resmgmt.doc/GUID-37CC0E44-7BC7-479C-81DC-FFFC21C1C4E3.html)[存储](https://docs.vmware.com/en/VMware-vSphere/6.5/com.vmware.vsphere.resmgmt.doc/GUID-37CC0E44-7BC7-479C-81DC-FFFC21C1C4E3.html) [I/O](https://docs.vmware.com/en/VMware-vSphere/6.5/com.vmware.vsphere.resmgmt.doc/GUID-37CC0E44-7BC7-479C-81DC-FFFC21C1C4E3.html) [控制](https://docs.vmware.com/en/VMware-vSphere/6.5/com.vmware.vsphere.resmgmt.doc/GUID-37CC0E44-7BC7-479C-81DC-FFFC21C1C4E3.html)[要求](https://docs.vmware.com/en/VMware-vSphere/6.5/com.vmware.vsphere.resmgmt.doc/GUID-37CC0E44-7BC7-479C-81DC-FFFC21C1C4E3.html)["](https://docs.vmware.com/en/VMware-vSphere/6.5/com.vmware.vsphere.resmgmt.doc/GUID-37CC0E44-7BC7-479C-81DC-FFFC21C1C4E3.html)

## <span id="page-11-0"></span>部署 **ONTAP** 工具的注意事项

在为 VMware vSphere 部署 ONTAP 工具之前,最好先对部署进行规划,并确定希望如何 在环境中配置 ONTAP 工具。

下表简要介绍了在部署 ONTAP 工具之前应考虑的事项。

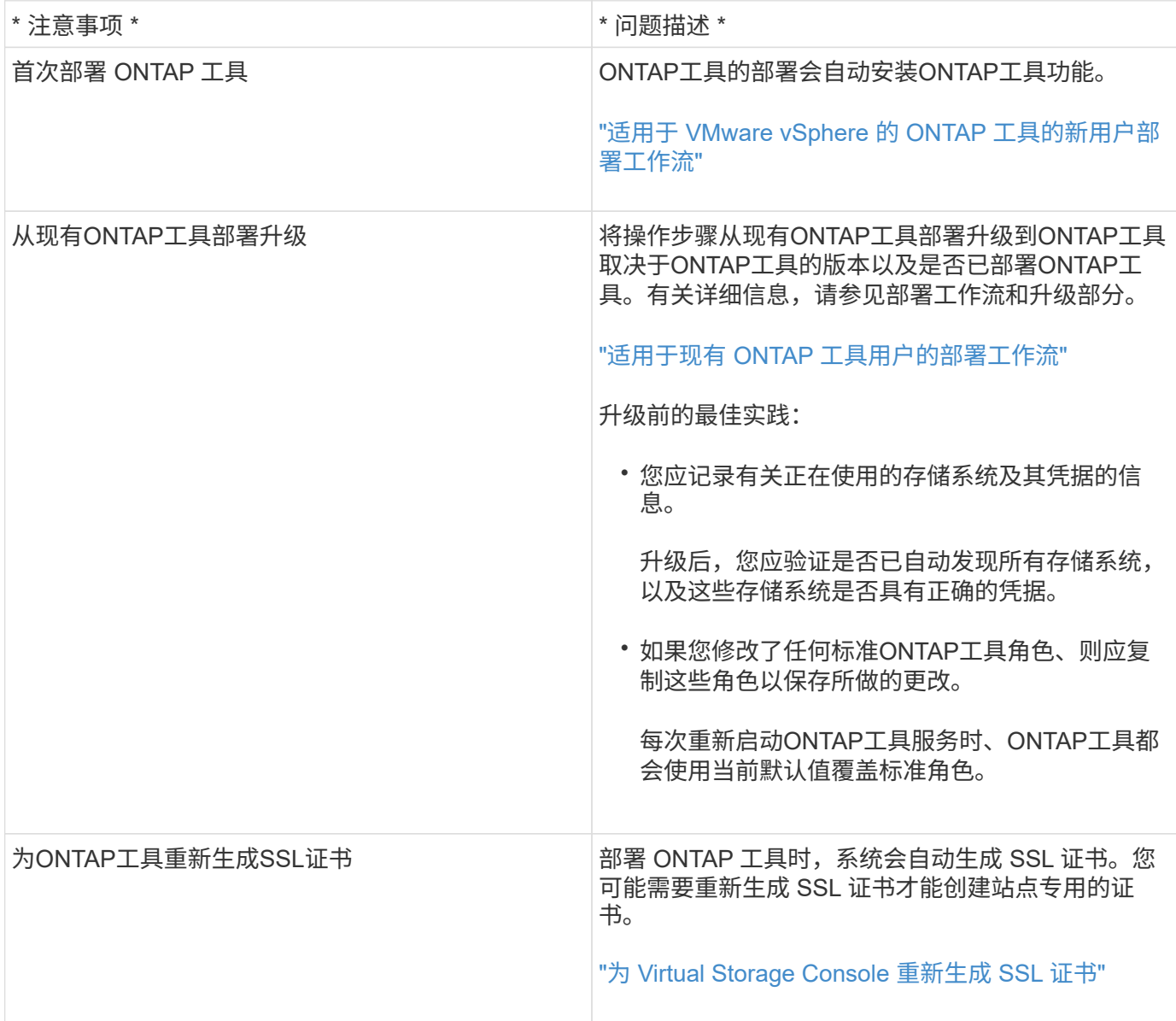

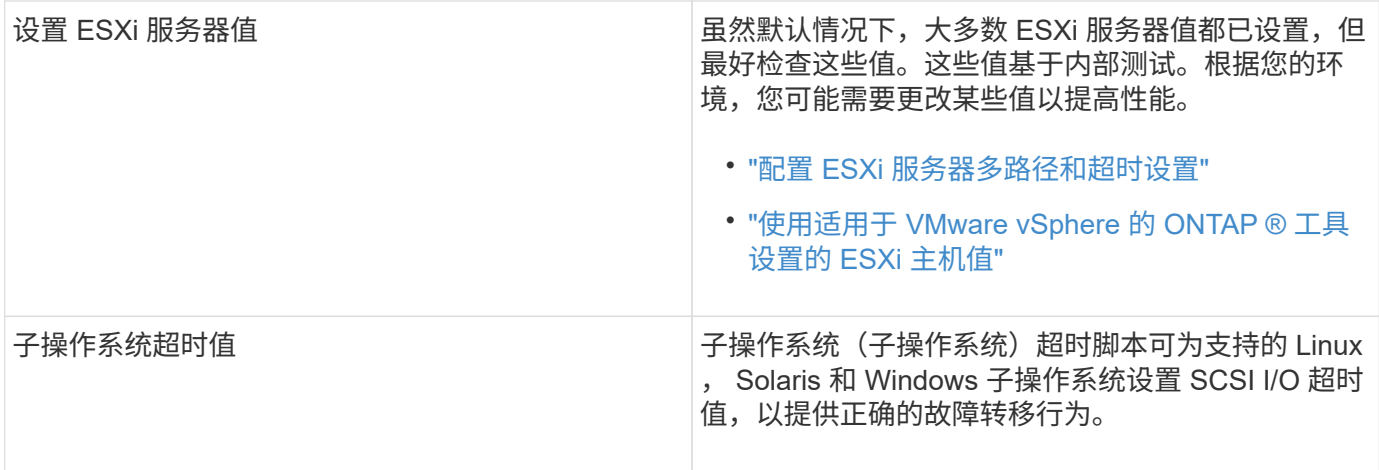

下表简要介绍了配置 ONTAP 工具所需的功能。

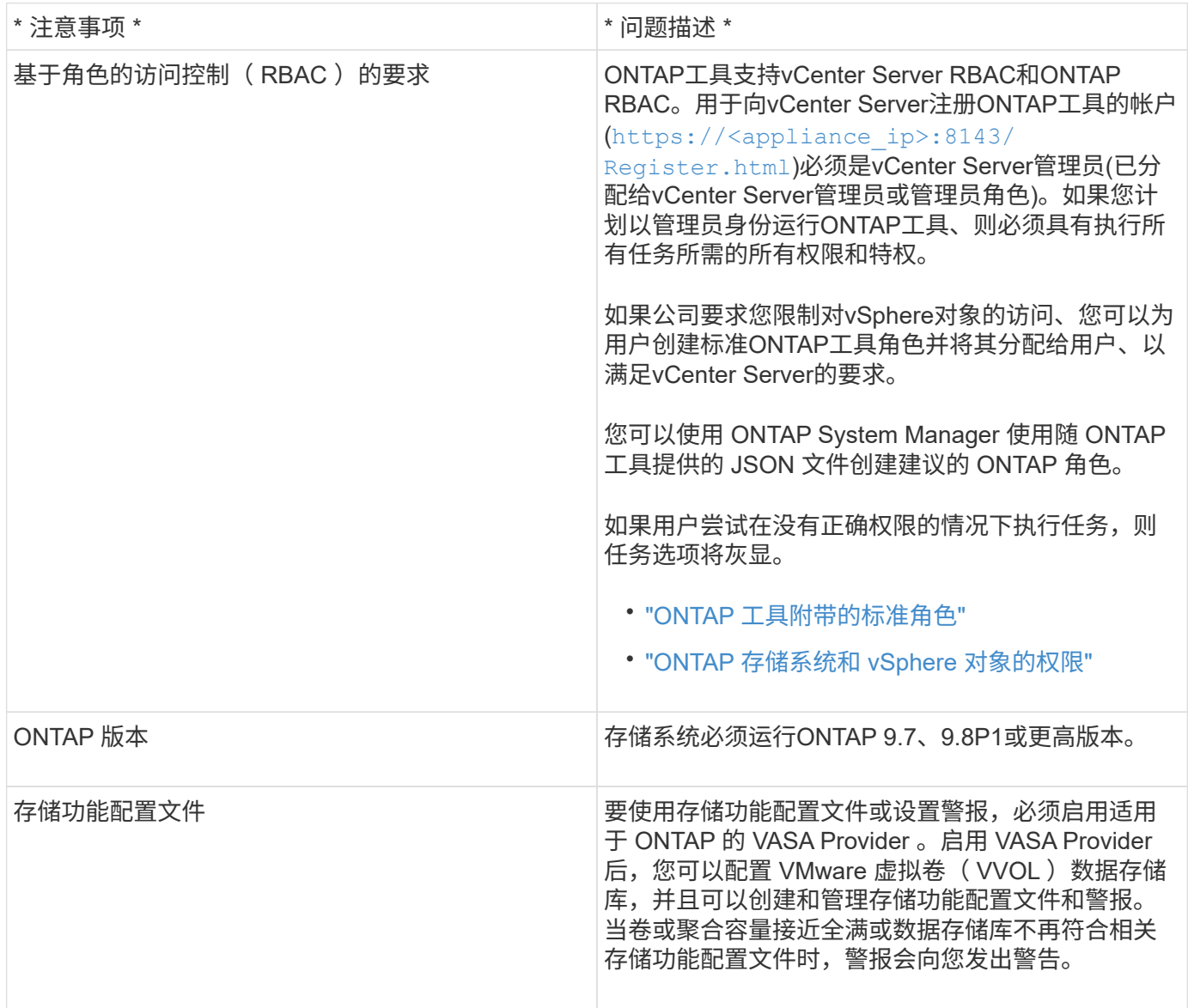

#### 其他部署注意事项

在自定义部署 ONTAP 工具时,您必须考虑少量要求。

#### 应用程序用户密码

这是分配给管理员帐户的密码。出于安全原因、建议密码长度为8到30个字符、并且至少包含一个大写、一个小 写、一个数字和一个特殊字符。密码将在90天后过期。

#### 设备维护控制台凭据

您必须使用 m部分 的用户名访问维护控制台。您可以在部署期间为 " m熟悉 " 用户设置密码。您可以使用 ONTAP 工具维护控制台的应用程序配置菜单更改密码。

**vCenter Server** 管理员凭据

您可以在部署 ONTAP 工具时设置 vCenter Server 的管理员凭据。

如果vCenter Server的密码发生更改、则可以使用以下URL更新管理员的密码: `\https://<IP>:8143/Register.html 其中、IP地址是您在部署期间提供的ONTAP 工具的IP地址。

#### **Derby**数据库密码

出于安全原因、建议密码长度为8到30个字符、并且至少包含一个大写、一个小写、一个数字和一个特殊字符。 密码将在90天后过期。

#### **vCenter Server IP** 地址

• 您应提供要将 ONTAP 工具注册到的 vCenter Server 实例的 IP 地址( IPv4 或 IPv6 )。

生成的ONTAP工具和VASA证书类型取决于您在部署期间提供的IP地址(IPv4或IPv6)。在部署 ONTAP 工具 时,如果尚未输入任何静态 IP 详细信息和 DHCP ,则网络将同时提供 IPv4 和 IPv6 地址。

• 用于向 vCenter Server 注册的 ONTAP 工具 IP 地址取决于在部署向导中输入的 vCenter Server IP 地址类型  $($  IPv4  $\vec{\mathbb{E}}$  IPv6  $)$ 

ONTAP工具和VASA证书将使用vCenter Server注册期间使用的相同IP地址类型来生成。

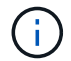

只有 vCenter Server 6.7 及更高版本才支持 IPv6 。

#### 设备网络属性

如果不使用 DHCP ,请为 ONTAP 工具和其他网络参数指定有效的 DNS 主机名(非限定)以及静态 IP 地址。 要正确安装和操作,所有这些参数都是必需的。

## <span id="page-13-0"></span>部署 **ONTAP** 工具

## 如何下载 **ONTAP** 工具

您可以下载 .zip 包含中适用于VMware vSphere的ONTAP工具的二进制文件(*.ova*)和签名

## 证书的文件 ["NetApp](https://mysupport.netapp.com/site/products/all/details/otv/downloads-tab) [支持站点](https://mysupport.netapp.com/site/products/all/details/otv/downloads-tab)["](https://mysupport.netapp.com/site/products/all/details/otv/downloads-tab)。

*.ova* 文件包含 ONTAP 工具。部署完成后、您的环境中将安装VSC、VASA和SRA产品。默认情况下,一旦您确 定后续部署模式并根据您的要求选择是否启用 VASA Provider 和 SRA , VSC 就会开始工作。

如果要在部署 ONTAP 工具时启用 SRA, 则必须已在 Site Recovery Manager ( SRM ) 服务器上安装 SRA 插 件。您可以从 " 软件下载 " 部分的 \* 适用于 ONTAP 的存储复制适配器 \* 菜单下载 SRA 插件的安装文件。

## <span id="page-14-0"></span>如何部署 **ONTAP** 工具

您应在环境中部署 ONTAP 工具并指定所需的参数,以便能够使用此设备。

- 您需要的内容 \*
- 您必须运行受支持的 vCenter Server 版本。

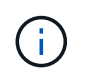

可以将 ONTAP 工具注册到 vCenter Server 的 Windows 部署或 VMware vCenter Server 虚 拟设备 ( vCSA )部署中。

## ["](https://imt.netapp.com/matrix/imt.jsp?components=105475;&solution=1777&isHWU&src=IMT)[互](https://imt.netapp.com/matrix/imt.jsp?components=105475;&solution=1777&isHWU&src=IMT)[操作](https://imt.netapp.com/matrix/imt.jsp?components=105475;&solution=1777&isHWU&src=IMT)[性表](https://imt.netapp.com/matrix/imt.jsp?components=105475;&solution=1777&isHWU&src=IMT)[工具](https://imt.netapp.com/matrix/imt.jsp?components=105475;&solution=1777&isHWU&src=IMT)["](https://imt.netapp.com/matrix/imt.jsp?components=105475;&solution=1777&isHWU&src=IMT)

- 您必须已配置和设置 vCenter Server 环境。
- 您必须已为虚拟机设置 ESXi 主机。
- 您必须已下载 *.ova* 文件。
- 您必须具有 vCenter Server 实例的管理员登录凭据。
- 您应已注销并关闭 vSphere Client 的所有浏览器会话,并删除浏览器缓存,以避免在部署 ONTAP 工具期间 出现任何浏览器缓存问题描述。
- 您必须已启用Internet控制消息协议(Internet Control Message Protocol、ICMP)。

如果禁用 ICMP, 则 ONTAP 工具的初始配置将失败, 并且 VSC 在部署后无法启动 VSC 和 VASA Provider 服务。您必须在部署后手动启用 VSC 和 VASA Provider 服务。

• 关于此任务 \*

如果要部署全新安装的 ONTAP 工具,则默认情况下会启用 VASA Provider 。但是,如果从早期版本的 ONTAP 工具升级,则 VASA Provider 的状态会保留下来,您可能需要手动启用 VASA Provider 。

### ["](#page-15-0)[启用](#page-15-0) [VASA Provider](#page-15-0) [以配置虚拟数据存储](#page-15-0)[库](#page-15-0)["](#page-15-0)

- 步骤 \*
	- 1. 登录到 vSphere Client 。
	- 2. 选择\*主页\*>\*主机和群集\*。
	- 3. 右键单击所需的数据中心,然后单击\*Deploy OVF temple...\*。
	- 4. 选择适当的方法为 ONTAP 工具提供部署文件, 然后单击 \* 下一步 \* 。

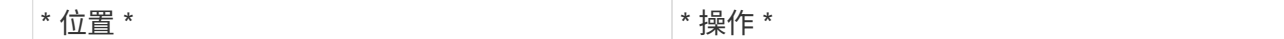

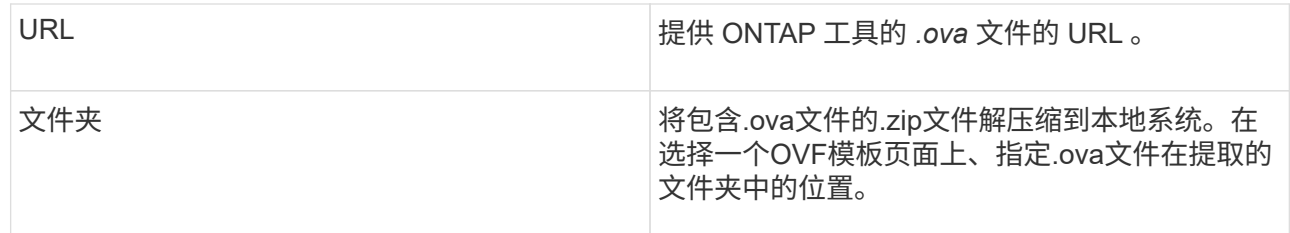

5. 输入详细信息以自定义部署向导。

(可选)在配置 vCenter 或启用 VCF 部分中,选中 \* 启用 VMware Cloud Foundation ( VCF ) \* 复选 框,并为 ONTAP 工具凭据提供密码。 您不需要提供 IP 地址,但必须提供密码。 有关完整的详细信息,请参见以下内容。

- ["](#page-11-0)[部署自定义注](#page-11-0)[意事](#page-11-0)[项](#page-11-0)["](#page-11-0)
- ["](#page-3-0)[适用于](#page-3-0) [ONTAP](#page-3-0) [工具的](#page-3-0) [VMware](#page-3-0) [云基础部署模式](#page-3-0)["](#page-3-0)
- 6. 查看配置数据,然后单击 \* 下一步 \* 完成部署。

在等待部署完成时,您可以从任务选项卡查看部署进度。

- 7. 启动 ONTAP Tools 虚拟机,然后打开运行 ONTAP 工具的虚拟机的控制台。
- 8. 在部署完成后,验证 ONTAP 工具是否正在运行。
- 9. 如果ONTAP 工具未注册到任何vCenter Server、请使用 https://appliance\_ip:8143/Register.html 注册VSC实例。Register.html会将您重定向 到Swagger页面。从ONTAP tools 9.12开始、ONTAP 工具向vCenter注册将通过Swagger页面进行。

从9.12开始、使用POST API向vCenter注册ONTAP工具。

/2.0/plugin/vcenter

10. 注销并重新登录到 vSphere Client 以查看已部署的 ONTAP 工具。

在 vSphere Client 中更新此插件可能需要几分钟的时间。

• 故障排除: \* 如果登录后仍无法查看此插件,则必须清理 vSphere Client 缓存。

["](#page-17-0)[清](#page-17-0)[除](#page-17-0) [vSphere](#page-17-0) [缓](#page-17-0)[存的已下](#page-17-0)[载插](#page-17-0)[件](#page-17-0)[软](#page-17-0)[件包](#page-17-0)["](#page-17-0)

["](#page-15-0)[启用](#page-15-0) [VASA Provider](#page-15-0) [以配置虚拟数据存储](#page-15-0)[库](#page-15-0)["](#page-15-0)

• 相关信息 \*

["](https://kb.netapp.com/?title=Advice_and_Troubleshooting%2FData_Storage_Software%2FVirtual_Storage_Console_for_VMware_vSphere%2FError_during_fresh_deployment_of_virtual_appliance_for_VSC%252C_VASA_Provider%252C_and_SRA)[全](https://kb.netapp.com/?title=Advice_and_Troubleshooting%2FData_Storage_Software%2FVirtual_Storage_Console_for_VMware_vSphere%2FError_during_fresh_deployment_of_virtual_appliance_for_VSC%252C_VASA_Provider%252C_and_SRA)[新部署](https://kb.netapp.com/?title=Advice_and_Troubleshooting%2FData_Storage_Software%2FVirtual_Storage_Console_for_VMware_vSphere%2FError_during_fresh_deployment_of_virtual_appliance_for_VSC%252C_VASA_Provider%252C_and_SRA) [VSC](https://kb.netapp.com/?title=Advice_and_Troubleshooting%2FData_Storage_Software%2FVirtual_Storage_Console_for_VMware_vSphere%2FError_during_fresh_deployment_of_virtual_appliance_for_VSC%252C_VASA_Provider%252C_and_SRA) [,](https://kb.netapp.com/?title=Advice_and_Troubleshooting%2FData_Storage_Software%2FVirtual_Storage_Console_for_VMware_vSphere%2FError_during_fresh_deployment_of_virtual_appliance_for_VSC%252C_VASA_Provider%252C_and_SRA) [VASA Provider](https://kb.netapp.com/?title=Advice_and_Troubleshooting%2FData_Storage_Software%2FVirtual_Storage_Console_for_VMware_vSphere%2FError_during_fresh_deployment_of_virtual_appliance_for_VSC%252C_VASA_Provider%252C_and_SRA) [和](https://kb.netapp.com/?title=Advice_and_Troubleshooting%2FData_Storage_Software%2FVirtual_Storage_Console_for_VMware_vSphere%2FError_during_fresh_deployment_of_virtual_appliance_for_VSC%252C_VASA_Provider%252C_and_SRA) [SRA](https://kb.netapp.com/?title=Advice_and_Troubleshooting%2FData_Storage_Software%2FVirtual_Storage_Console_for_VMware_vSphere%2FError_during_fresh_deployment_of_virtual_appliance_for_VSC%252C_VASA_Provider%252C_and_SRA) [虚拟设备期间](https://kb.netapp.com/?title=Advice_and_Troubleshooting%2FData_Storage_Software%2FVirtual_Storage_Console_for_VMware_vSphere%2FError_during_fresh_deployment_of_virtual_appliance_for_VSC%252C_VASA_Provider%252C_and_SRA)[出错](https://kb.netapp.com/?title=Advice_and_Troubleshooting%2FData_Storage_Software%2FVirtual_Storage_Console_for_VMware_vSphere%2FError_during_fresh_deployment_of_virtual_appliance_for_VSC%252C_VASA_Provider%252C_and_SRA)["](https://kb.netapp.com/?title=Advice_and_Troubleshooting%2FData_Storage_Software%2FVirtual_Storage_Console_for_VMware_vSphere%2FError_during_fresh_deployment_of_virtual_appliance_for_VSC%252C_VASA_Provider%252C_and_SRA)

<span id="page-15-0"></span>启用 **VASA Provider** 以配置虚拟数据存储库

默认情况下,适用于 VMware vSphere 的 ONTAP 工具已启用 VASA Provider 功能。您可

以为每个 VVOL 数据存储库配置具有所需存储功能配置文件的 VMware 虚拟卷( VVOL )数据存储库。

- 您需要的内容 \*
- 您必须已设置 vCenter Server 实例并配置 ESXi 。
- 您必须已部署 ONTAP 工具。
- 关于此任务 \*

如果在升级到 ONTAP Tools 9.7.1 版之前禁用了 VASA Provider 功能, 则在升级后, VASA Provider 功能仍会 处于禁用状态。此版本允许您为 VVol 数据存储库启用 VVol 复制功能。

- 步骤 \*
	- 1. 登录到 VMware vSphere 的 Web 用户界面。
	- 2. 在vSphere Client中,选择\*Menu"(菜单)**> NetApp ONTAP tools**。
	- 3. 单击 \* 设置 \* 。
	- 4. 单击管理设置选项卡中的 \* 管理功能 \* 。
	- 5. 在管理功能对话框中,选择要启用的 VASA Provider 扩展。
	- 6. 如果要对 VVOL 数据存储库使用复制功能,请使用 \* 启用 VVOL 复制 \* 切换按钮。
	- 7. 输入 ONTAP 工具的 IP 地址和管理员密码,然后单击 \* 应用 \* 。

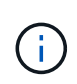

如果在启用VASA Provider扩展后、VASA Provider状态仍显示为"`脱机`"、请选中 `/var/log/vmware/vmware-sps/sps.log 文件以查找VASA Provider的任何连接错 误、或者重新启动"`vmware-sps`"服务。

• 相关信息 \*

### ["NetApp](https://mysupport.netapp.com/site/global/dashboard) [支持](https://mysupport.netapp.com/site/global/dashboard)["](https://mysupport.netapp.com/site/global/dashboard)

## 安装 **NFS VAAI** 插件

您可以使用适用于 VMware vSphere 的 ONTAP 工具的图形用户界面安装适用于 VMware vStorage APIs for Array Integration (VAAI) 的 NetApp NFS 插件。

- 您需要的内容 \*
- 您应已下载适用于VAAI的NFS插件的安装包 (`.vib) NetApp 支持站点。 ["NetApp](https://mysupport.netapp.com/site/global/dashboard) [支持](https://mysupport.netapp.com/site/global/dashboard)["](https://mysupport.netapp.com/site/global/dashboard)
- 您应已安装 ESXi 主机 6.5 或更高版本以及 ONTAP 9.1 或更高版本。
- 您应已启动 ESXi 主机并挂载 NFS 数据存储库。
- 您应已设置的值 DataMover.HardwareAcceleratedMove, DataMover.HardwareAcceleratedInit,和 VMFS3.HardwareAcceleratedLocking 主机设置 为"`1`"。

更新 " 建议设置 " 对话框后,这些值将在 ESXi 主机上自动设置。

- 您应已使用在Storage Virtual Machine (SVM)上启用vStorage选项 vserver nfs modify -vserver vserver name -vstorage enabled 命令:
- 如果您使用的是 NetApp NFS VAAI 插件 2.0 , 则应安装 ESXi 7.0 Update1 或更高版本。
- 您应安装vSphere 7.x版、因为vSphere 6.5已弃用、不支持vSphere 8.x。
- 步骤 \*
	- 1. 重命名 .vib 您从NetApp 支持站点 下载到NetApp NasPlugin.vib以与VSC使用的预定义名称匹配的文 件。
	- 2. 单击 ONTAP 工具主页中的 \* 设置 \* 。
	- 3. 单击 \* NFS VAAI 工具 \* 选项卡。
	- 4. 单击 \* 现有版本 \* 部分中的 \* 更改 \* 。
	- 5. 浏览并选择已重命名的 .vib 文件、然后单击\*上传\*将文件上传到ONTAP 工具。
	- 6. 在 "Install on ESXi Hosts" 部分中,选择要安装 NFS VAAI 插件的 ESXi 主机,然后单击 \* 安装 \* 。 您应按照屏幕上的说明完成安装。您可以在 vSphere Web Client 的任务部分中监控安装进度。
	- 7. 安装完成后重新启动 ESXi 主机。

重新启动 ESXi 主机时, VSC 会自动检测 NFS VAAI 插件。您无需执行其他步骤即可启用此插件。

## <span id="page-17-0"></span>清除 **vSphere** 缓存的已下载插件软件包

- 步骤 \*
	- 1. 从现有vSphere Web Client或vSphere UI注销。
	- 2. 删除浏览器缓存。
	- 3. 删除 vSphere Client 缓存的插件软件包。对于VCCSA、请执行以下操作:
		- a. 通过 SSH 连接到 VCSA 设备。
		- b. 停止VMware vSphere Client服务: service-control --stop vsphere-ui
		- c. 将目录更改为vCenter Client UI扩展目录: cd /etc/vmware/vsphere-ui/vcpackages/vsphere-client-serenity
		- d. 使用删除特定于NetApp的缓存插件软件包 rm -rf 命令:

rm -rf com.netapp.nvpf.webclient-\*

rm -rf com.netapp.vasa.vvol.webclient-\*

rm -rf com.netapp.vsch5-\*

a. 启动VMware vSphere Client服务: service-control --start vsphere-ui

## <span id="page-18-0"></span>升级 **ONTAP** 工具

<span id="page-18-1"></span>升级到最新版本的 **ONTAP** 工具

您可以按照此处提供的说明、从现有9.10或更高版本原位升级到ONTAP 工具的最新版本。

- 您需要的内容 \*
- 您必须已下载最新版本 ONTAP 工具的 *.ISO* 文件。
- 您必须至少预留 12 GB RAM , ONTAP 工具才能在升级后以最佳状态运行。
- 您必须清理 vSphere Client 浏览器缓存。

["](#page-17-0)[清](#page-17-0)[除](#page-17-0) [vSphere](#page-17-0) [缓](#page-17-0)[存的已下](#page-17-0)[载插](#page-17-0)[件](#page-17-0)[软](#page-17-0)[件包](#page-17-0)["](#page-17-0)

如果需要、请执行以下步骤来验证 .ISO 文件。这是一个可选步骤:

- 1. 从Entrust颁发的代码签名证书中提取公共密钥(OTV\_ISO\_CERT.PEM) OpenSSL x509 -in OTV\_ISO\_cert.prom -pubkey -noot > Ccs-prod-OTV-SRA TGZ.pub
- 2. 使用公共密钥验证摘要中的签名(此步骤应在安装二进制文件之前在最终用户系统中进行。证书包应包含在部 署包中)

OpenSSL dgst -SHA256 -verifyCcs-prod-OTV-SRA-TGZ.pub -Signature NetApp-ONATP-tools-for VMwarevSphere 9.12-9327-upgrade iso.SIG netapp-ontap-tools-for-vmware-vsphere-9.12-9327-upgrade.iso

升级后,现有部署中 VASA Provider 的状态将保留下来。升级后,您应根据需要手动启用或禁用 VASA Provider 。但是,即使未使用 VMware 虚拟卷( VVOL ),最好启用 VASA Provider ,因为它可以为传统数据存储库配 置启用存储功能配置文件并发出存储警报。

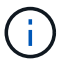

 $\left(\begin{smallmatrix}1\\1\end{smallmatrix}\right)$ 

您只能从现有9.10或更高版本原位升级到ONTAP 工具的最新版本。

作为ONTAP 工具9.12升级的一部分、所有存储系统的身份验证和通信过程都会通过自动信 任ONTAP 存储证书从基本身份验证更改为基于证书的身份验证。无需用户执行任何操作。

添加不带证书身份验证的存储系统受到限制。

如果使用json文件添加了具有自定义创建的集群范围用户的存储系统、而您希望升级到9.12、则 升级之前、请在ONTAP命令行界面上运行以下命令、以便在适用于VMware vSphere的ONTAP工具与ONTAP之 间启用基于证书的通信。

- 1. *security login Role create -Role <existing-role-name>-cmddirname "security login show"-access all*
- 2. *security login Role create -Role <existing-role-name>-cmddirname "security certificat show"-access all*
- 3. *security login Role create -Role <existing-role-name>-cmddirname "security certificat install"-access all*

如果使用json文件使用自定义创建的SVM范围用户添加存储系统、而您希望升级到9.12、则 升级之前、在具有集群管理员访问权限的ONTAP命令行界面上运行以下命令、以便在适用于VMware vSphere 的ONTAP工具与ONTAP之间启用基于证书的通信:

1. *security login Role create -Role <existing-role-name>-cmddirname "security certificat install"-access all*

*-vserver <vserver-name>*

- 2. *security login Role create -Role <existing-role-name>-cmddirname "security certificat show"-access all -vserver <vserver-name>*
- 3. *security login create -user-or-group-name <user>-application http -authentication*方法*cert -Role <existingrole-name>-vserver <vserver-name>*
- 4. *security login create -user-or-group-name <user>-application ontapi -authentication*方法*cert -Role <existing-role-name>-vserver <vserver-name>*

◦ 步骤 \*

- 5. 将下载的 *.ISO* 文件挂载到 ONTAP 工具:
	- a. 单击 \* 编辑设置 \* > \* DVD/CD-ROM 驱动器 \* 。
	- b. 从下拉列表中选择 \* 数据存储 ISO 文件。
	- c. 浏览并选择已下载的 *.ISO* 文件,然后选中 \* 启动时连接 \* 复选框。
- 6. 访问已部署 ONTAP 工具的摘要选项卡。
- 7. 启动维护控制台。
- 8. 在`M主菜单`提示符处、输入option 2 对于\*System Configuration\*,然后输入option 8 对于\*Upgrade\*。

升级完成后, ONTAP 工具将重新启动。ONTAP 工具会使用与升级前相同的 IP 地址注册到 vCenter Server  $\circ$ 

- 9. 如果要使用 IPv6 地址向 vCenter Server 注册 ONTAP 工具,则必须执行以下操作:
	- a. 取消注册 ONTAP 工具。
	- b. 使用 \* 注册 \* 页面将 ONTAP 工具的 IPv6 地址注册到 vCenter Server 。
	- c. 注册后重新生成ONTAP工具和VASA Provider证书。
	- $\mathbf{d}$
- 只有 vCenter Server 6.7 及更高版本才支持 IPv6 。
- 10. 注销并重新登录到 vSphere Client 以查看已部署的 ONTAP 工具。
	- a. 从现有 vSphere Web Client 或 vSphere Client 注销并关闭窗口。
	- b. 登录到 vSphere Client 。

在 vSphere Client 中更新此插件可能需要几分钟的时间。

- 如果从 ONTAP 工具 7.0 版升级到 ONTAP 工具的最新版本,则必须先创建存储功能配置文件 ,然后再尝试编辑现有虚拟机存储策略,否则可能会收到错误,指出值不正确或缺失。
- 如果从早期版本升级到最新版本的ONTAP 工具、则会发现 vvol.rebalance.threshold `vvol.properties文件中缺少属性。
- 属性的默认值设置为 85% 。
- 升级到已启用FIPS的最新ONTAP 工具版本、但您的vCenter版本不支持FIPS后、此部署仍将 有效。
	- 但是,如果您将 vCenter 升级到支持 FIPS 的最新版本,并且您使用的是早期版本的 ONTAP 工具, 则只有在 vCenter 上禁用了 FIPS 时, 部署才会起作用。

 $(i)$ 

## 升级 **Storage Replication Adapter**

升级 ONTAP 工具或部署最新版本的 ONTAP 工具后,您必须升级 Storage Replication Adapter ( SRA )。

- 步骤 \*
	- 1. 您必须根据适配器使用以下过程之一升级到最新的适配器:

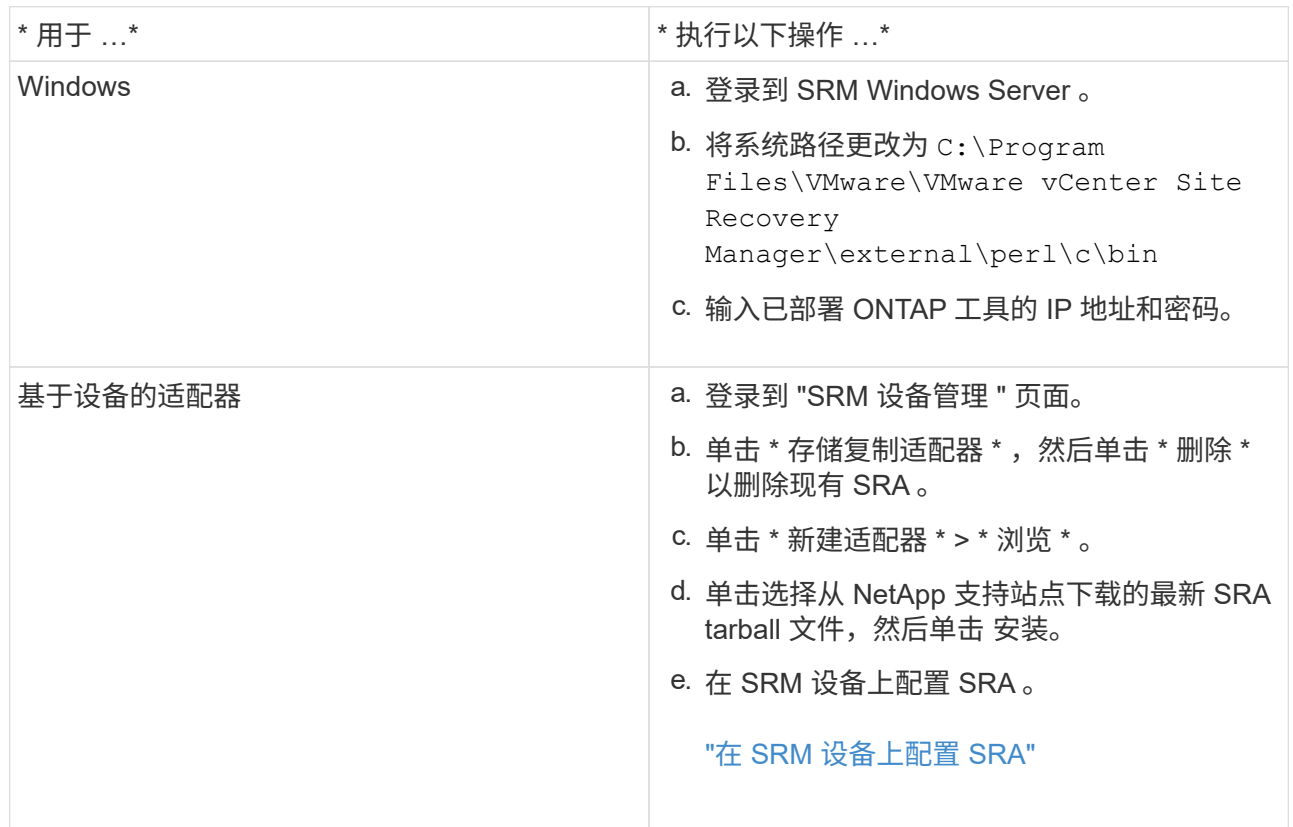

### 版权信息

版权所有 © 2023 NetApp, Inc.。保留所有权利。中国印刷。未经版权所有者事先书面许可,本文档中受版权保 护的任何部分不得以任何形式或通过任何手段(图片、电子或机械方式,包括影印、录音、录像或存储在电子检 索系统中)进行复制。

从受版权保护的 NetApp 资料派生的软件受以下许可和免责声明的约束:

本软件由 NetApp 按"原样"提供,不含任何明示或暗示担保,包括但不限于适销性以及针对特定用途的适用性的 隐含担保,特此声明不承担任何责任。在任何情况下,对于因使用本软件而以任何方式造成的任何直接性、间接 性、偶然性、特殊性、惩罚性或后果性损失(包括但不限于购买替代商品或服务;使用、数据或利润方面的损失 ;或者业务中断),无论原因如何以及基于何种责任理论,无论出于合同、严格责任或侵权行为(包括疏忽或其 他行为),NetApp 均不承担责任,即使已被告知存在上述损失的可能性。

NetApp 保留在不另行通知的情况下随时对本文档所述的任何产品进行更改的权利。除非 NetApp 以书面形式明 确同意,否则 NetApp 不承担因使用本文档所述产品而产生的任何责任或义务。使用或购买本产品不表示获得 NetApp 的任何专利权、商标权或任何其他知识产权许可。

本手册中描述的产品可能受一项或多项美国专利、外国专利或正在申请的专利的保护。

有限权利说明:政府使用、复制或公开本文档受 DFARS 252.227-7013 (2014 年 2 月)和 FAR 52.227-19 (2007 年 12 月)中"技术数据权利 — 非商用"条款第 (b)(3) 条规定的限制条件的约束。

本文档中所含数据与商业产品和/或商业服务(定义见 FAR 2.101)相关,属于 NetApp, Inc. 的专有信息。根据 本协议提供的所有 NetApp 技术数据和计算机软件具有商业性质,并完全由私人出资开发。 美国政府对这些数 据的使用权具有非排他性、全球性、受限且不可撤销的许可,该许可既不可转让,也不可再许可,但仅限在与交 付数据所依据的美国政府合同有关且受合同支持的情况下使用。除本文档规定的情形外,未经 NetApp, Inc. 事先 书面批准,不得使用、披露、复制、修改、操作或显示这些数据。美国政府对国防部的授权仅限于 DFARS 的第 252.227-7015(b)(2014 年 2 月)条款中明确的权利。

商标信息

NetApp、NetApp 标识和 <http://www.netapp.com/TM> 上所列的商标是 NetApp, Inc. 的商标。其他公司和产品名 称可能是其各自所有者的商标。